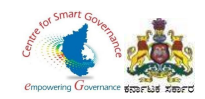

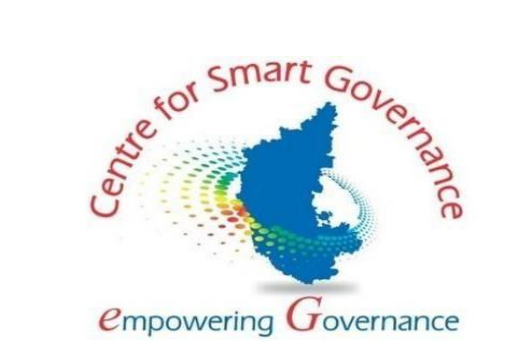

# **(https://kgidonline.karnataka.gov.in)**

# **GIS - USER MANUAL FOR DDOs**

# **Karnataka Government Insurance Department**

# Government of Karnataka

Prepared by

Centre for Smart Governance (CSG)

No. 2A, Hayes Road

Bengaluru – 560025

Page **1** of **23**

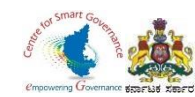

# **UPLOAD OF NEW EMPLOYEE DETAILS IN DDO LOGIN**

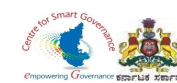

### **Karnataka Government Insurance Department Web**

a) Enter the URL (https://kgid.karnataka.gov.in/) b) Select KGID Login tab.

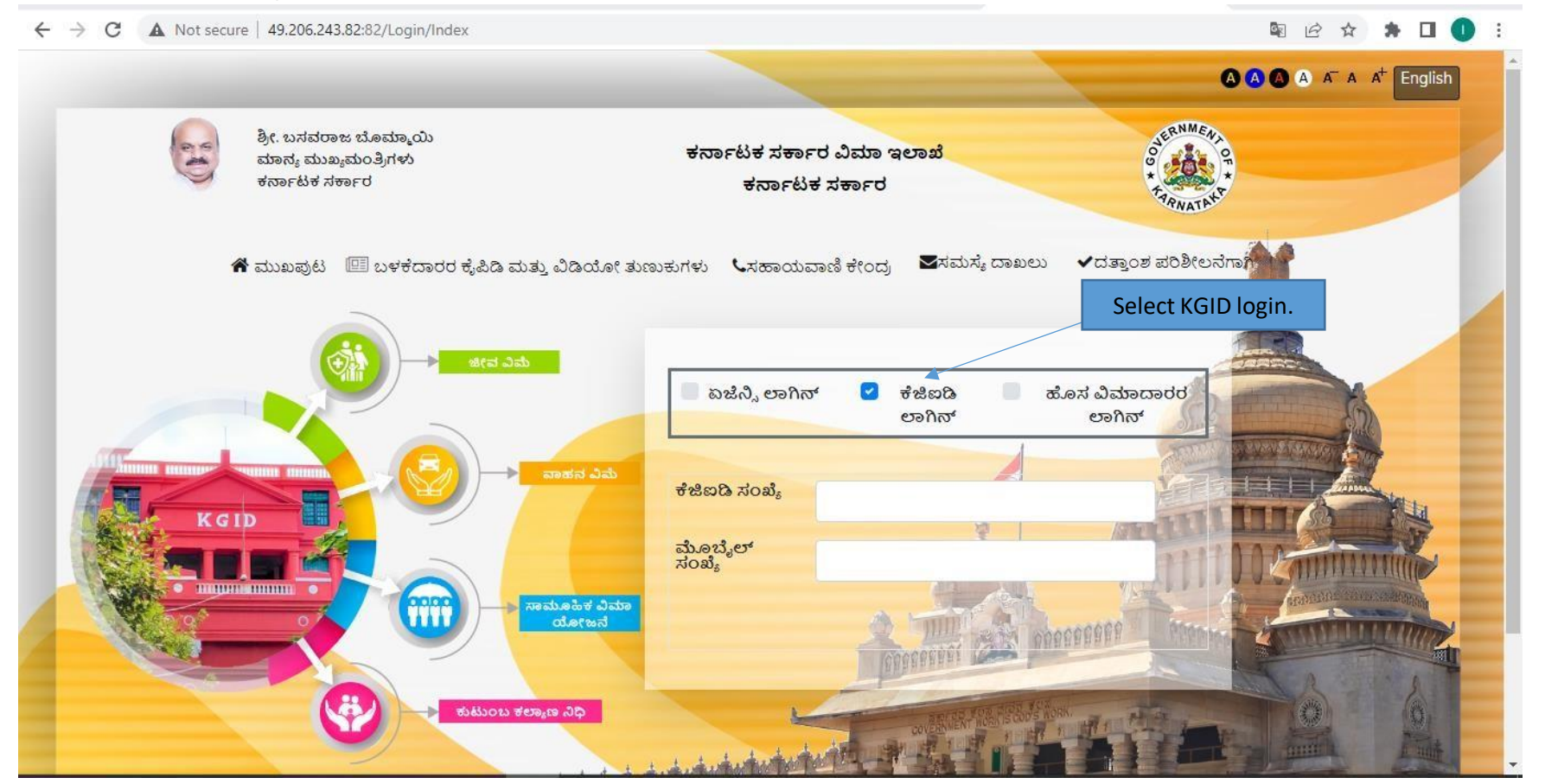

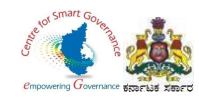

- 1. Select "KGID login" tab.
- 2. DDO has to enter his KGID number and then Mobile number is auto-fetched.
- 3. Click on Generate button to get OTP.

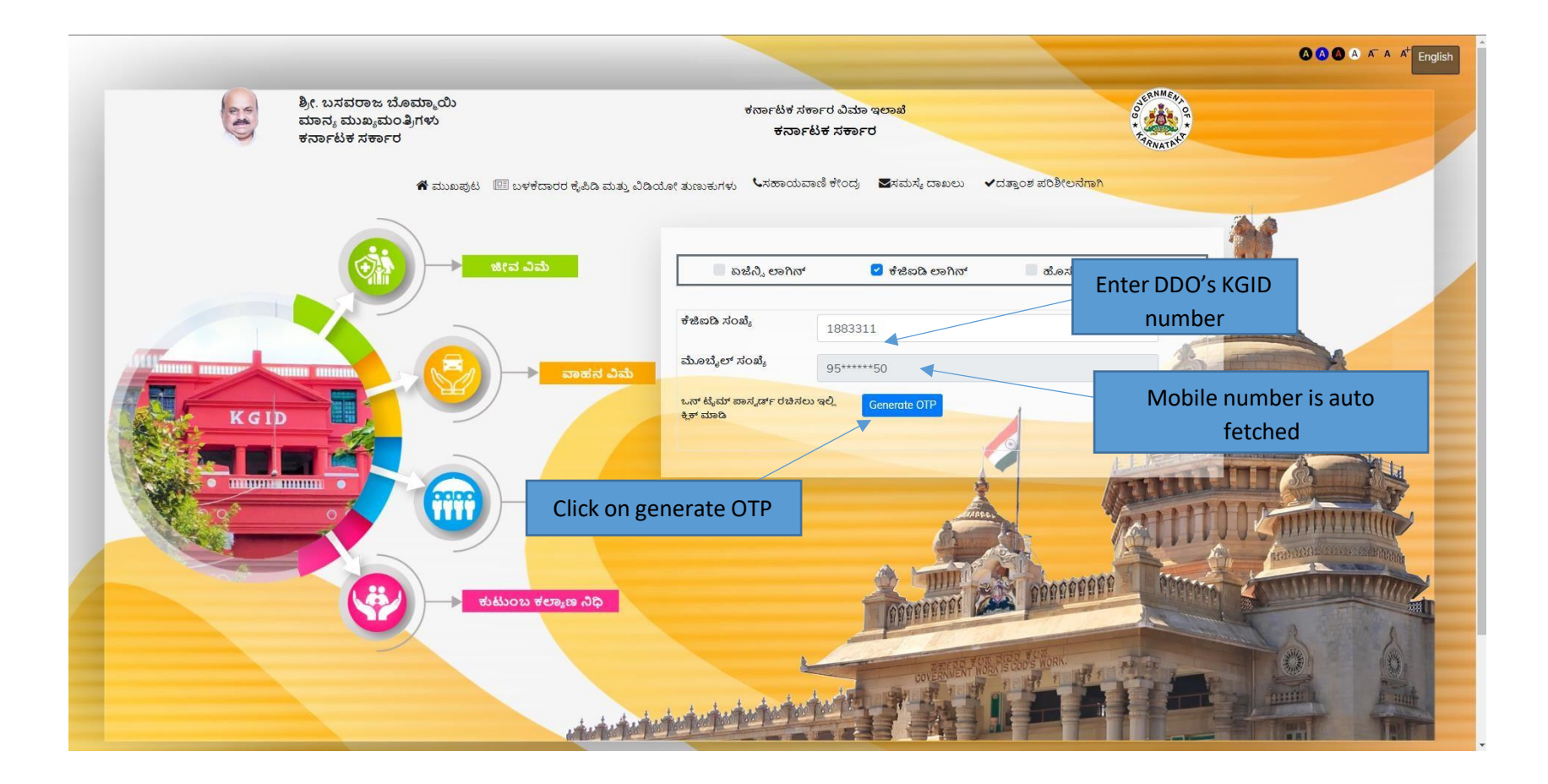

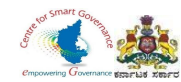

4. Enter the OTP generated to registered mobile number & Captcha and click on Login button.

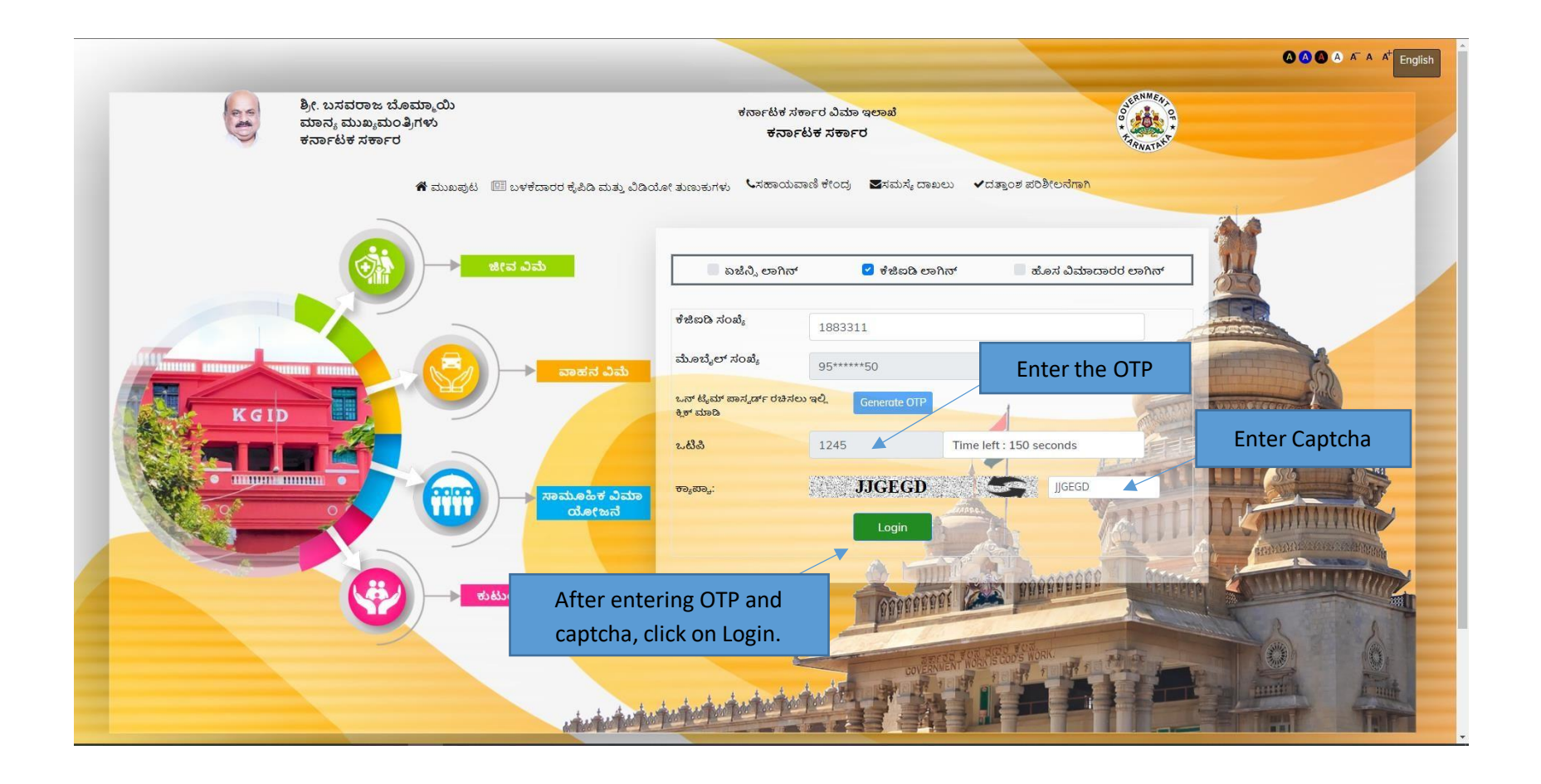

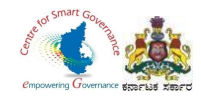

- 5. After clicking on Login button, the user category webpage is displayed. Select the DDO option.
- 6. Click on Switch category.

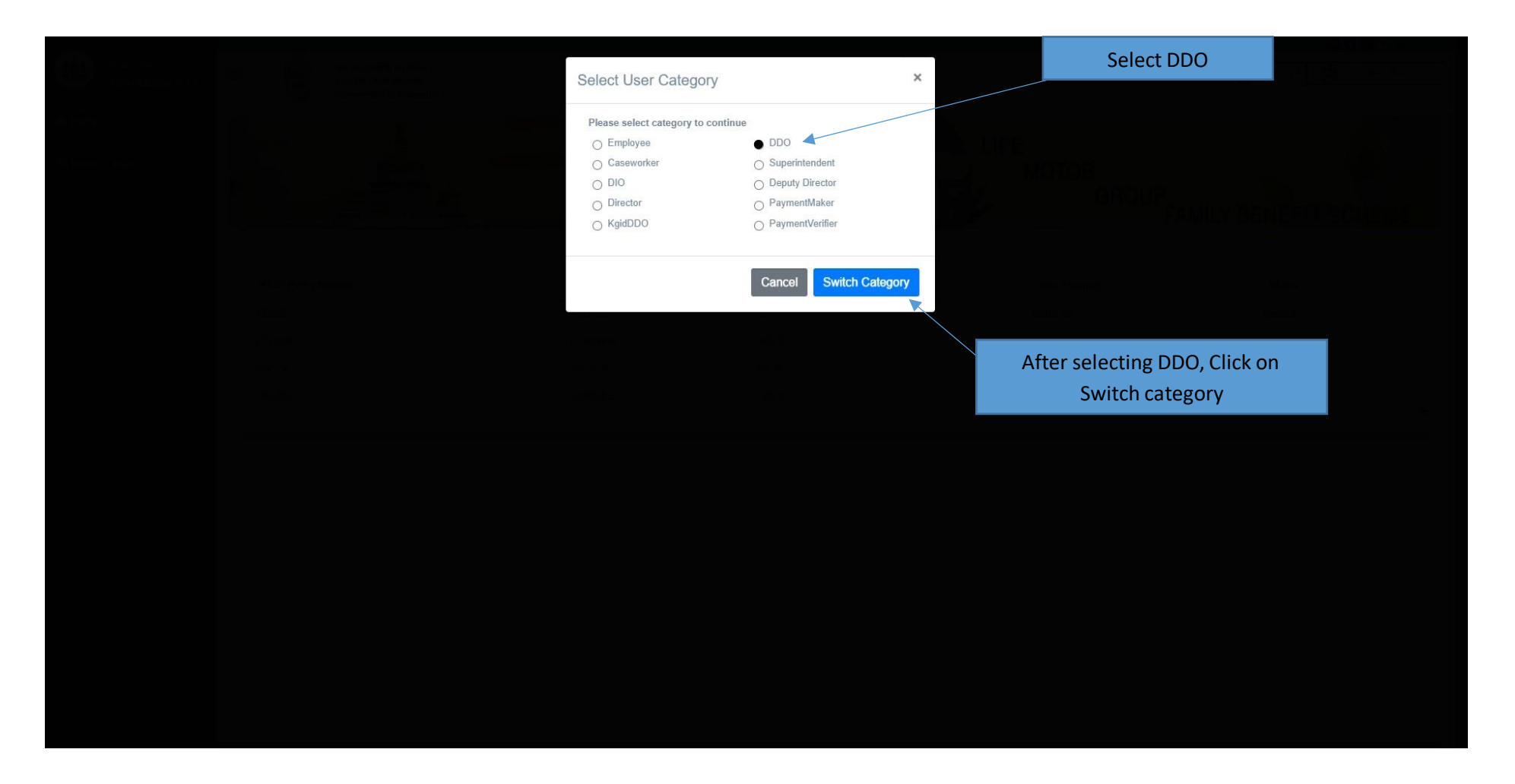

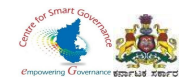

# 7. Select the Upload Employee details tab.

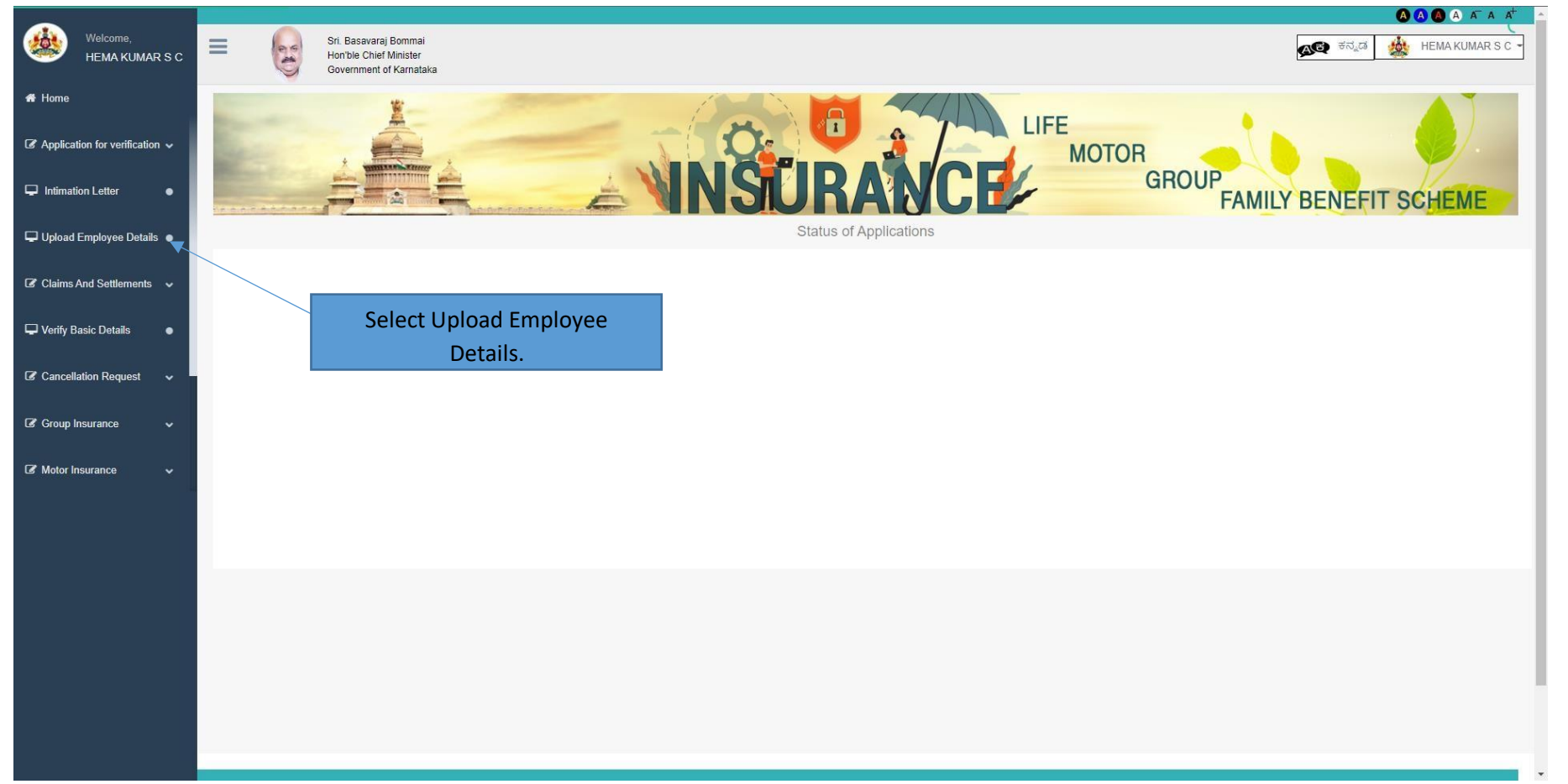

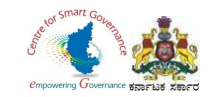

# 8. Click on Add New Employee.

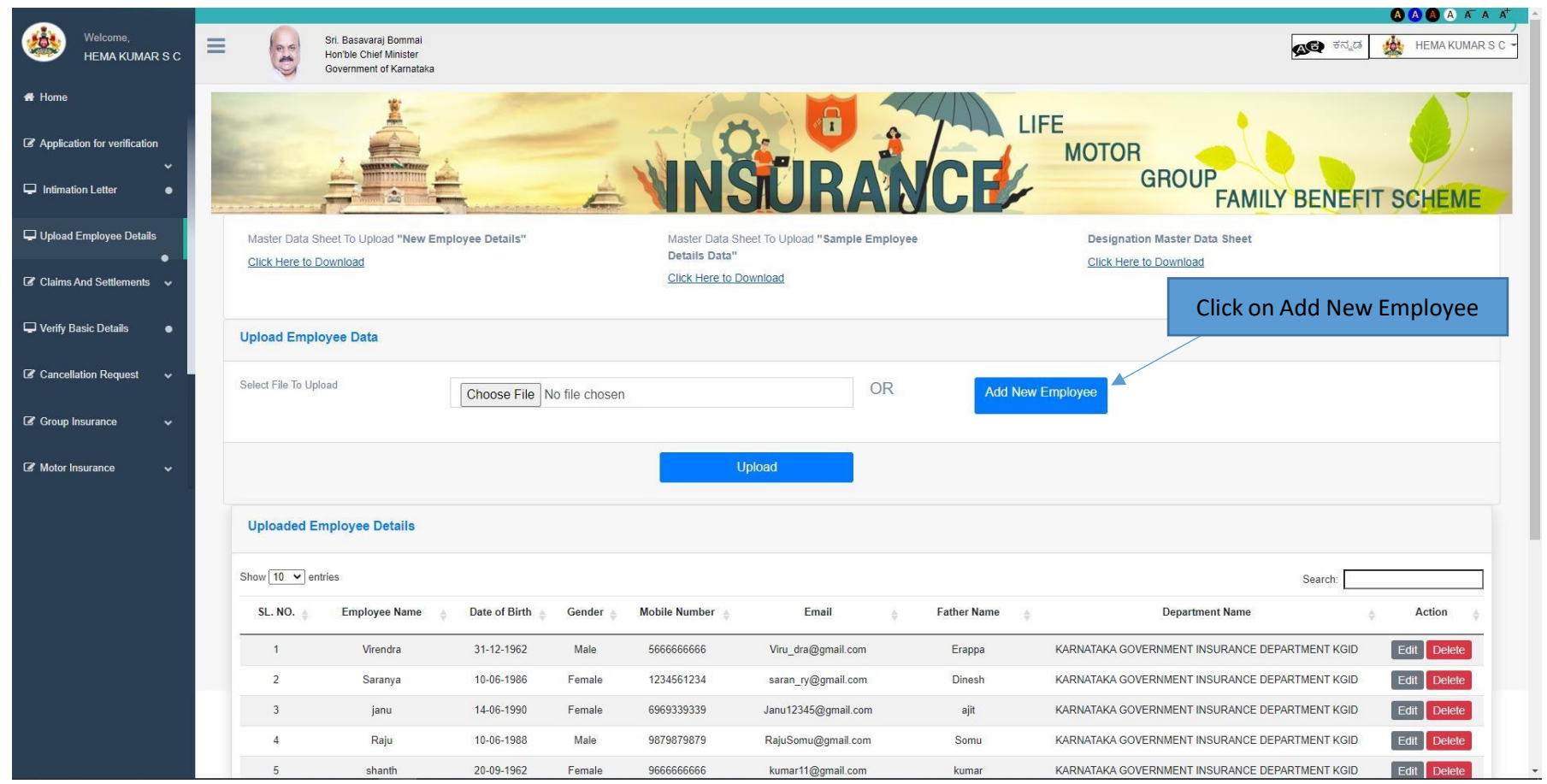

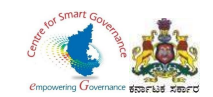

9. DDO Code, Department code, and the Place of posting are displayed. 10. DDO has to enter the Employee details (all fields are mandatory).

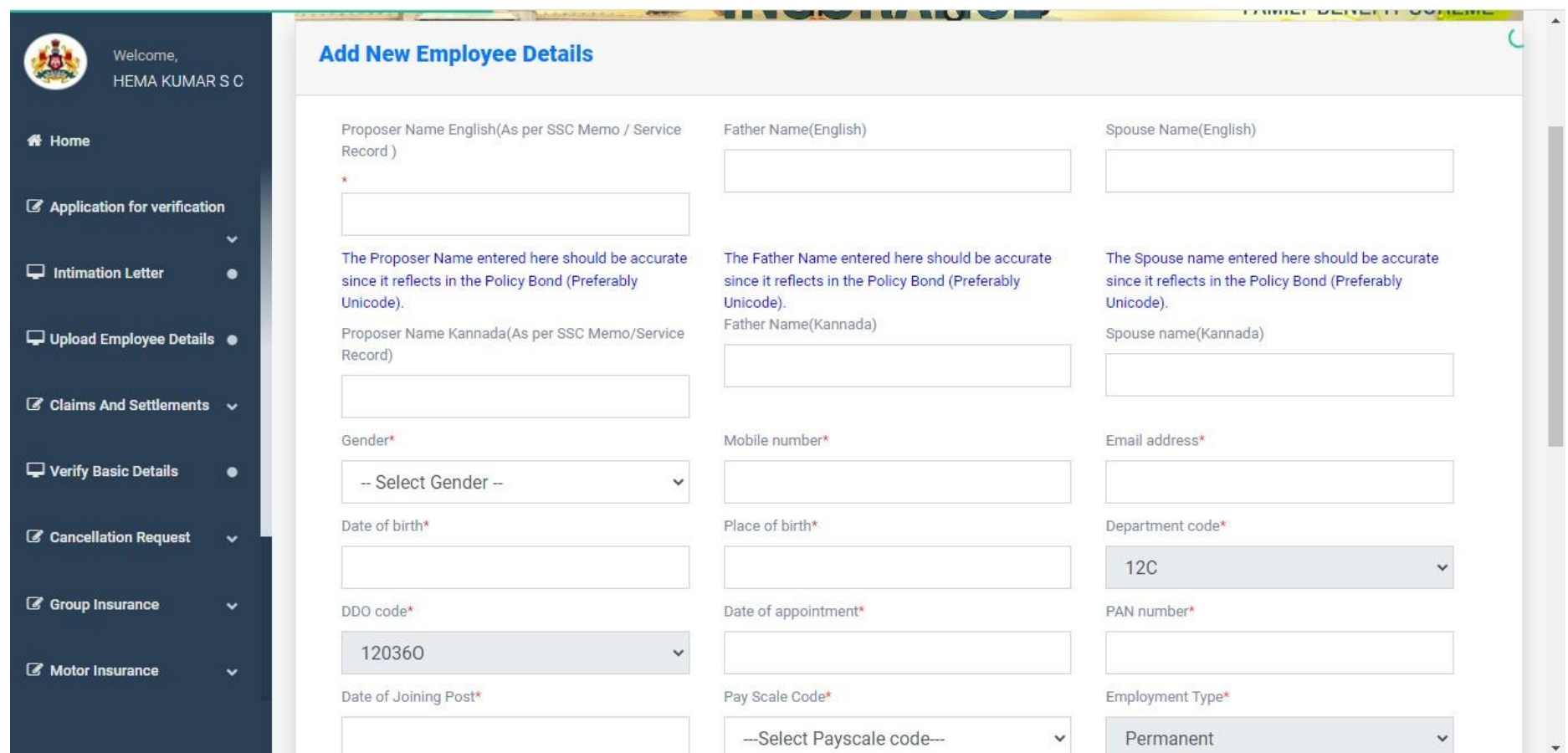

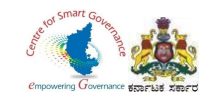

# 11. After Entering the Employee details, Click on save button.

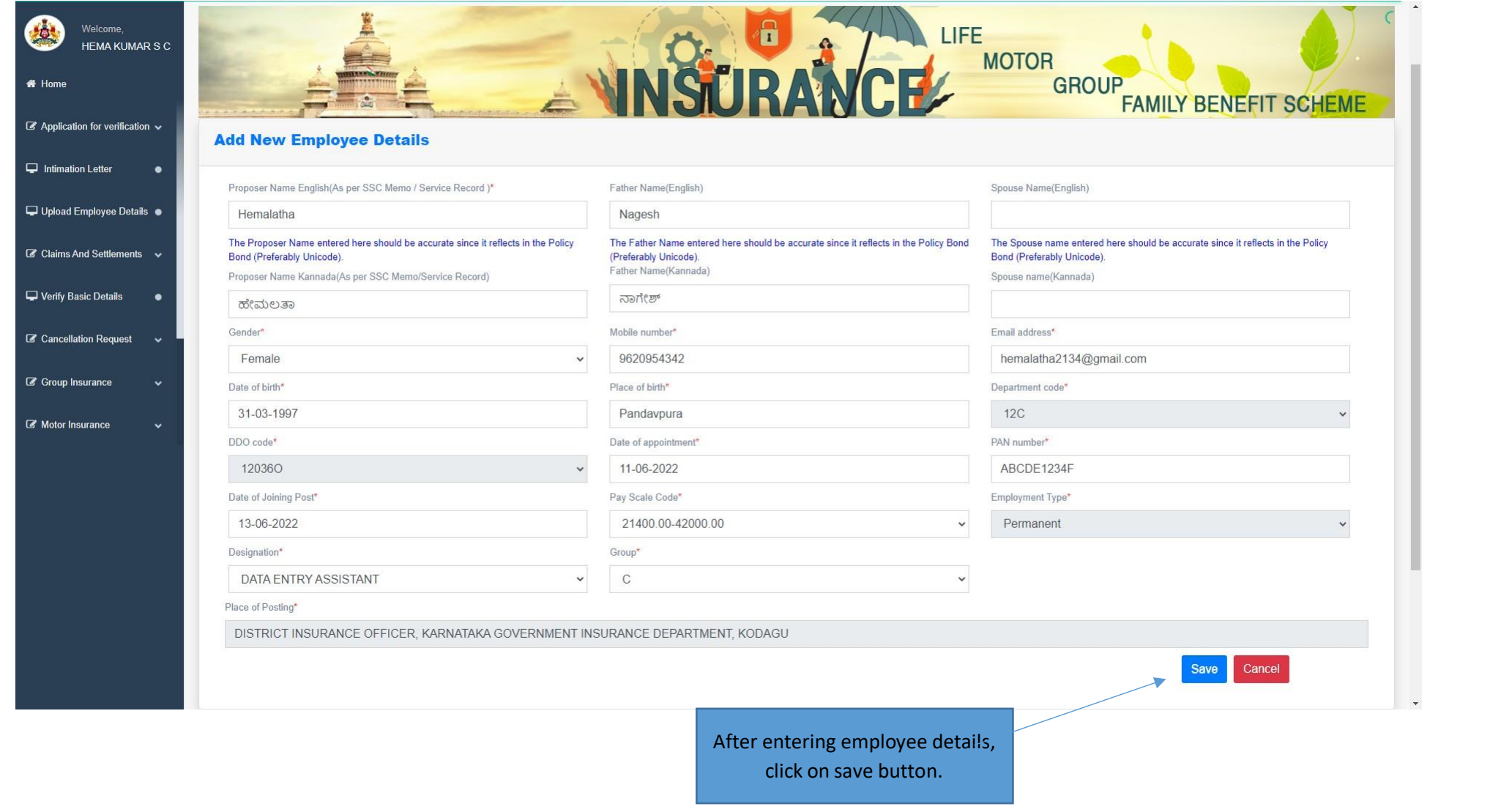

Page **9** of **23**

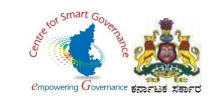

# 12. After Entering Employee details, It will display in DDO Login page.

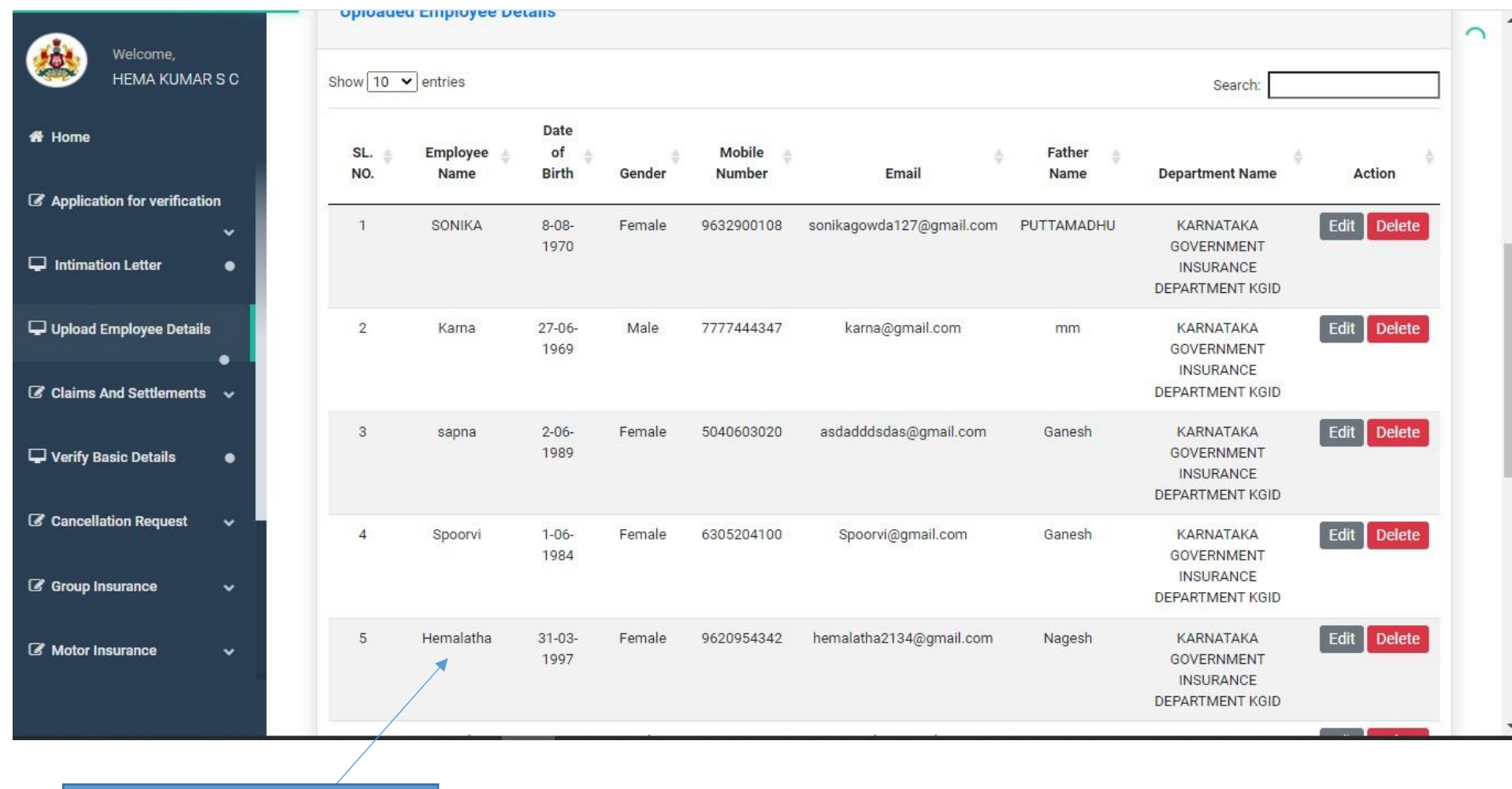

After Saving the Employee details, it will display on DDO Login.

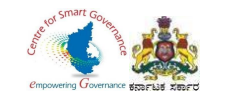

 $\mathbf{u}$ 

# **DDO- Verification and Scrutiny of GIS Employee Details.**

After the New Employee who has joined the government service submits his/her GIS Application in their respective Employee login, the DDO has to verify the GIS Applications as per the following screens.

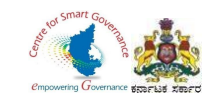

### 1. In DDO Login, Click on Group Insurance.

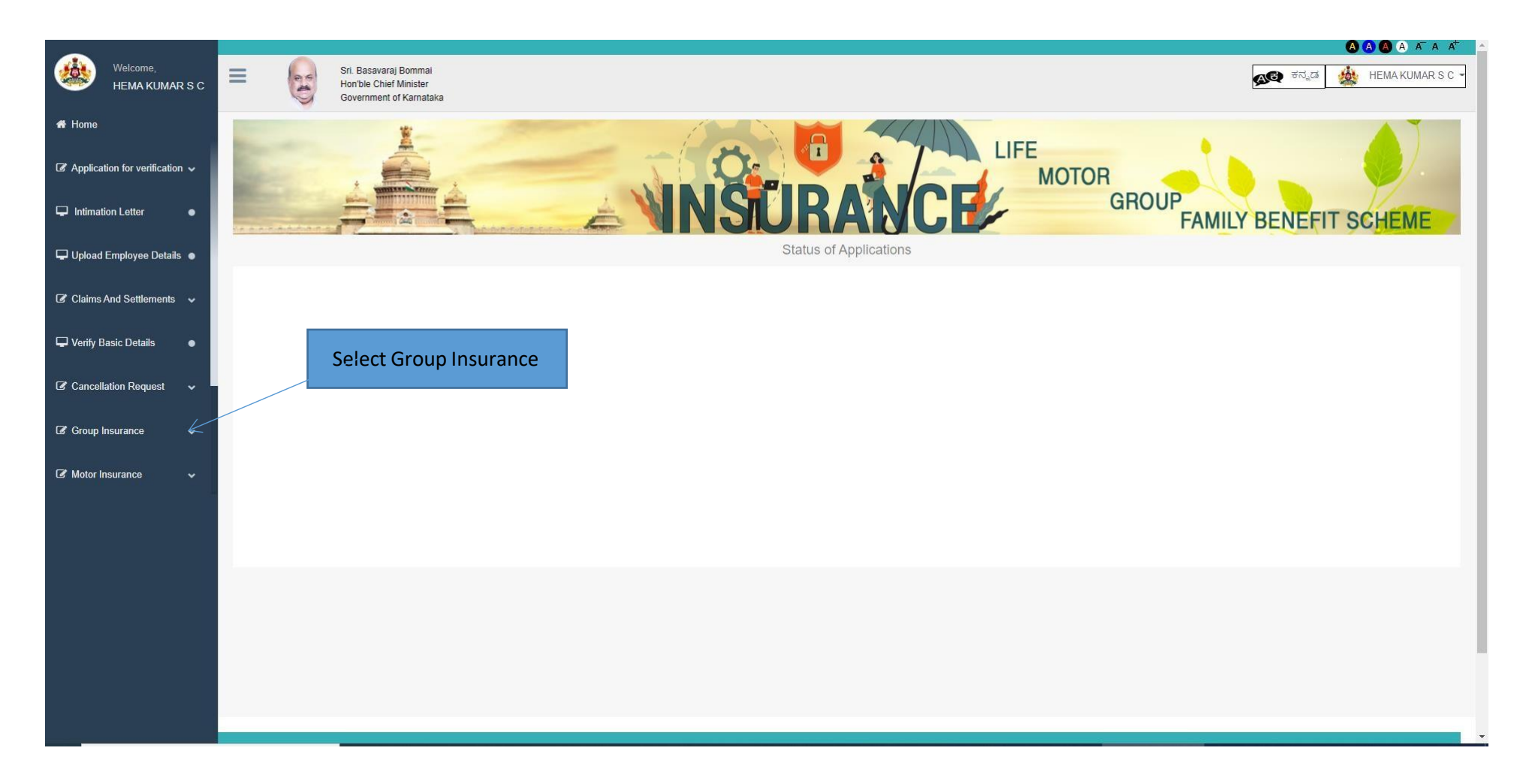

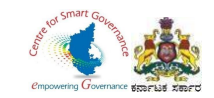

2. In Group Insurance, Select GIS Application for verification.

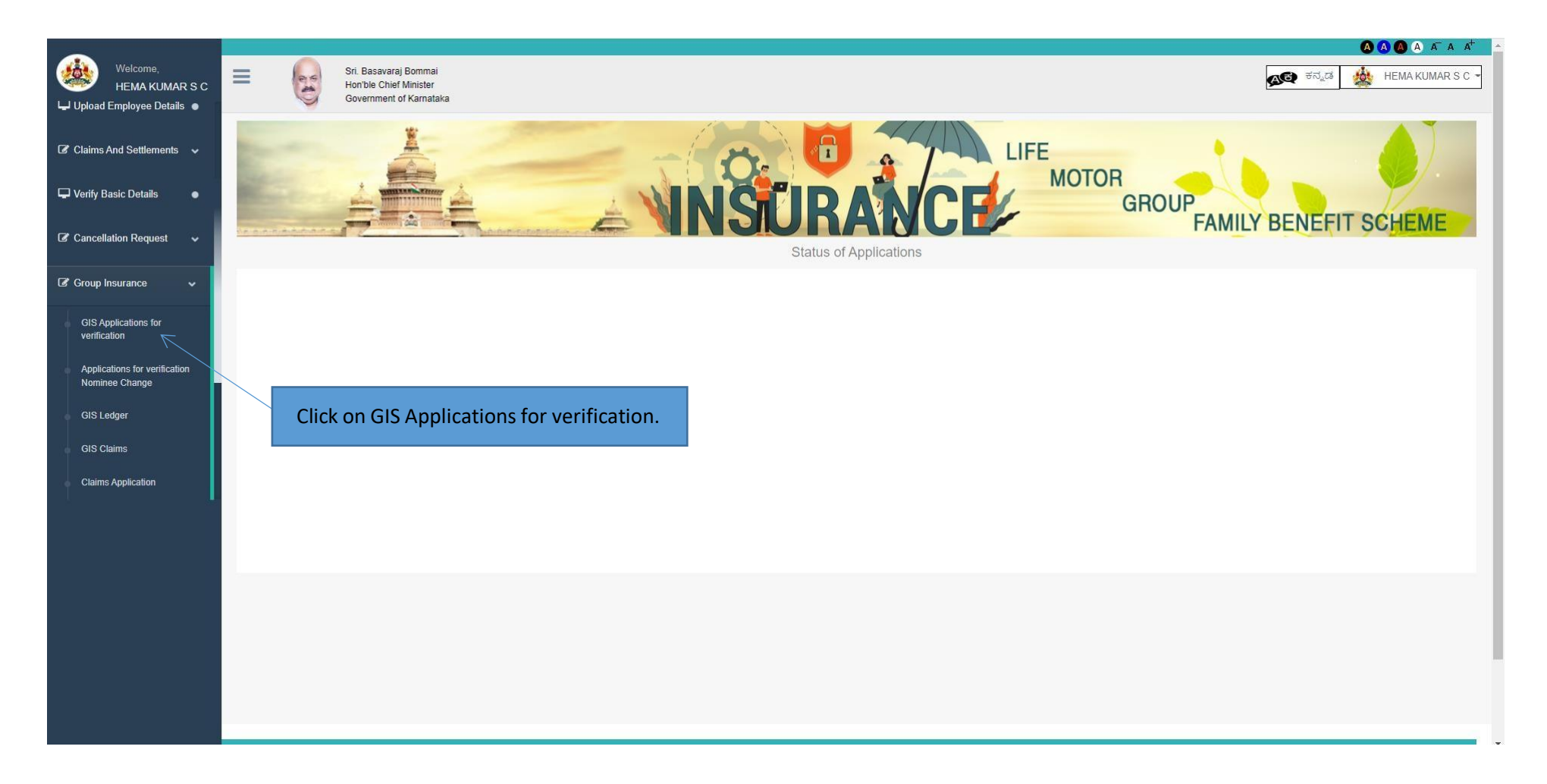

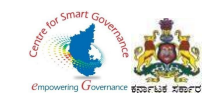

#### 3. Select New Employee Application to verify.

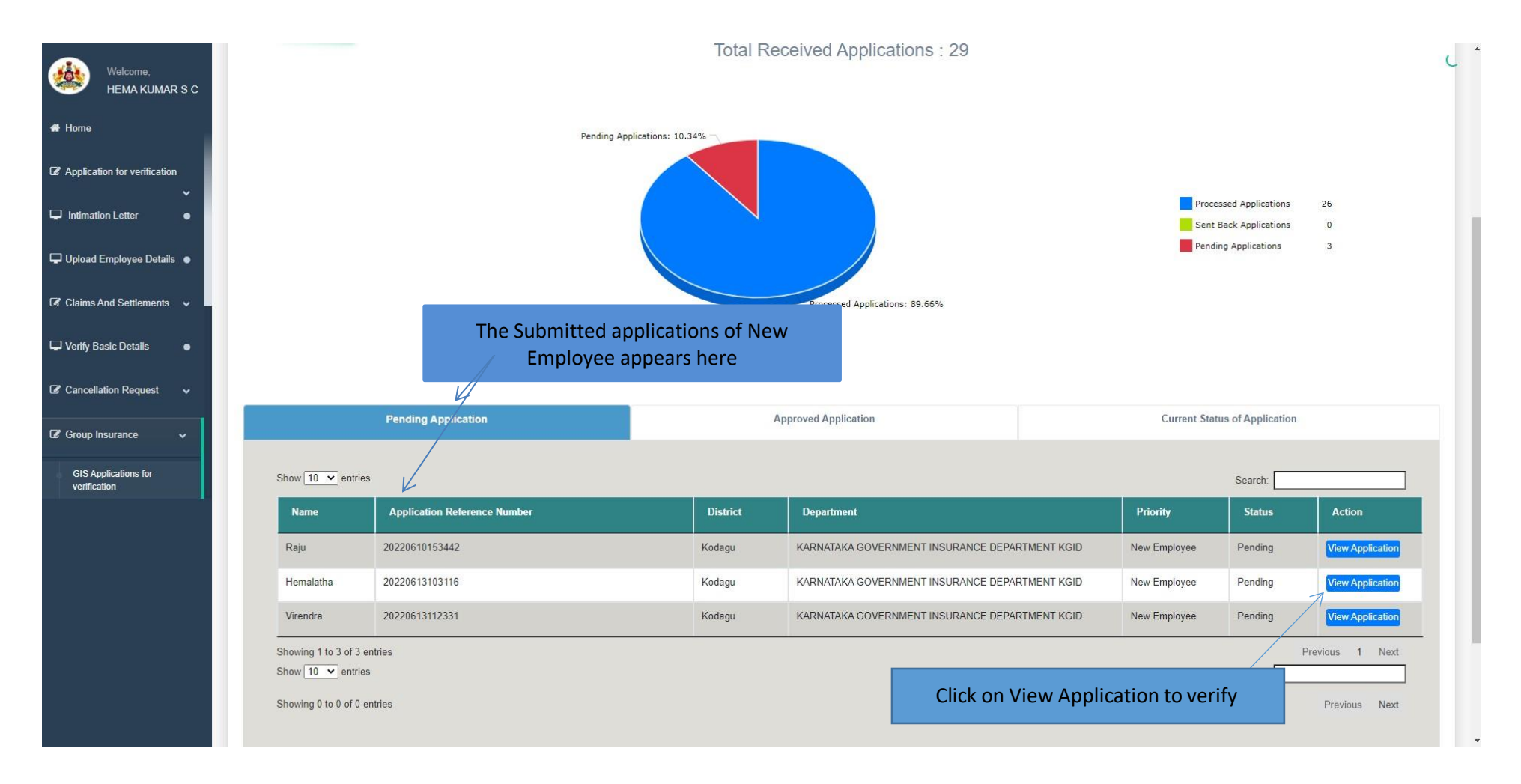

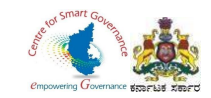

### 4. Click on Next to proceed further.

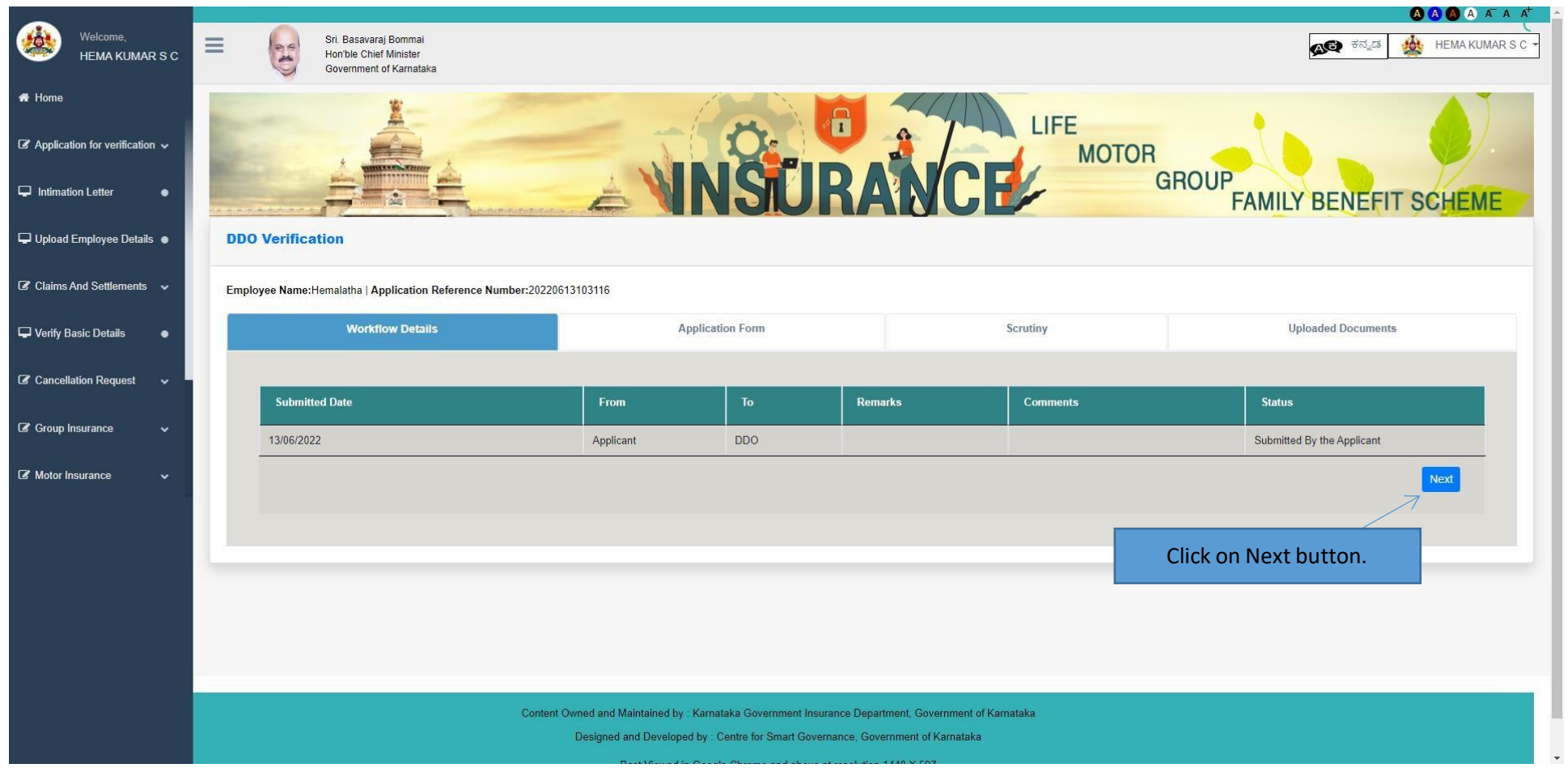

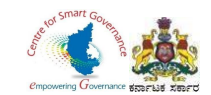

- 5. DDO has to verify the following details in the submitted Applications.
	- Basic Details.
	- Nominee Details.
	- Payment Details.
	- Application form and Form-6/7.

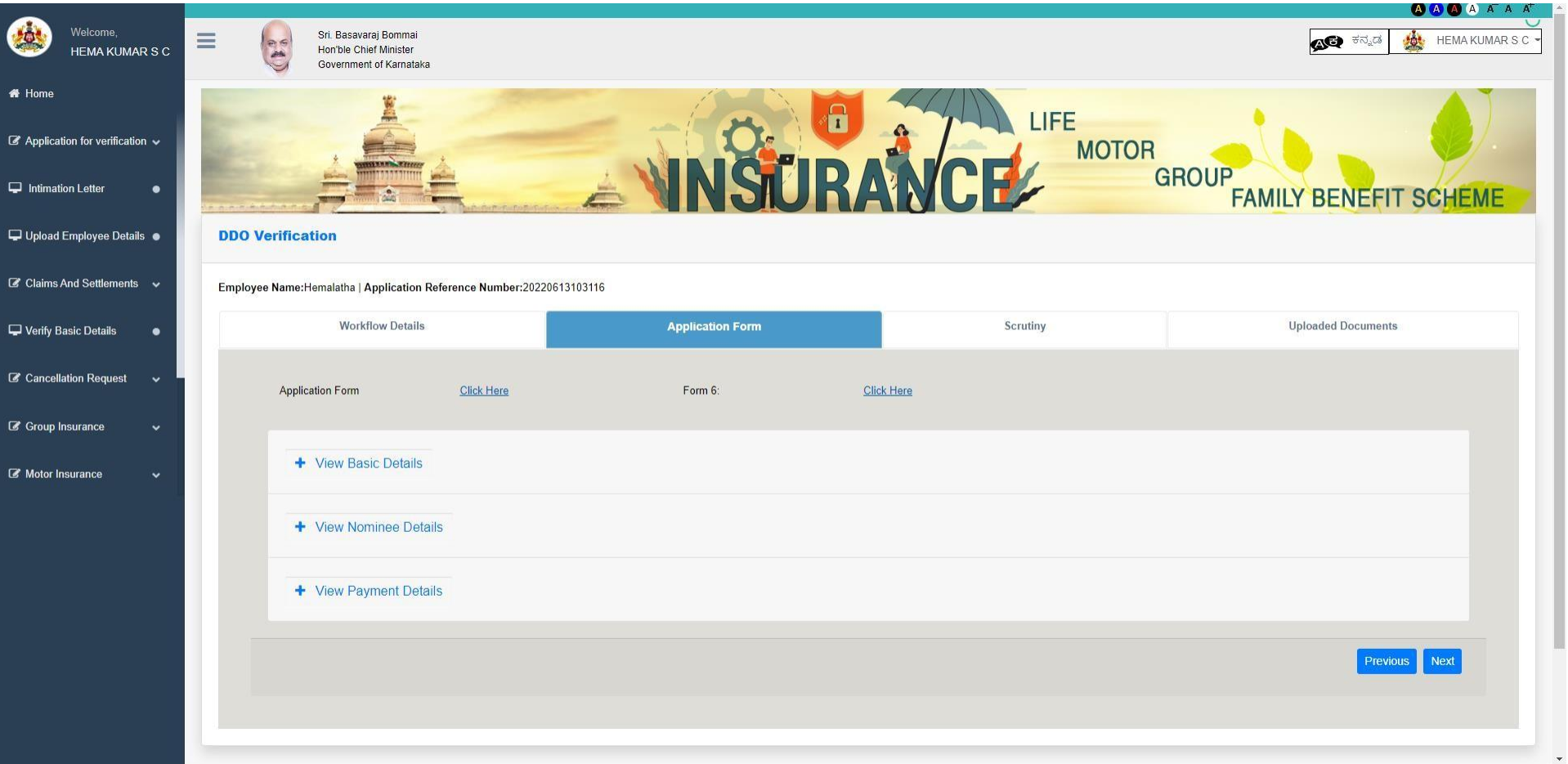

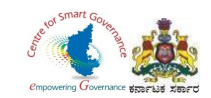

- 6. Click on **View Basic Details** to check Employee basic details.
- 7. To verify the basic details, tick the check box.

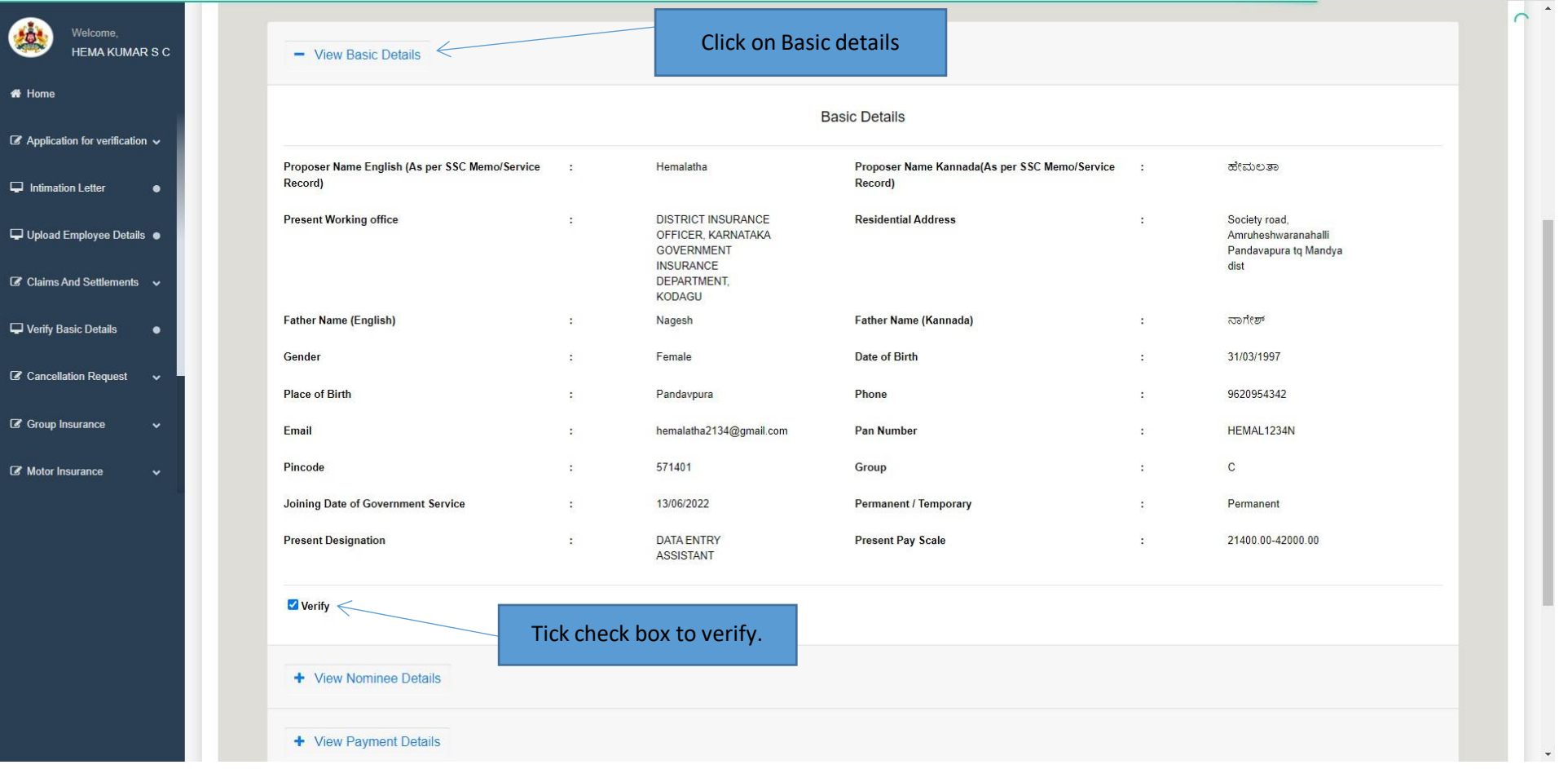

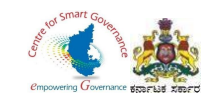

- 8. Click on **View Nominee Details** to check Employee nominee details.
- 9. To verify the Nominee details, tick the check box.

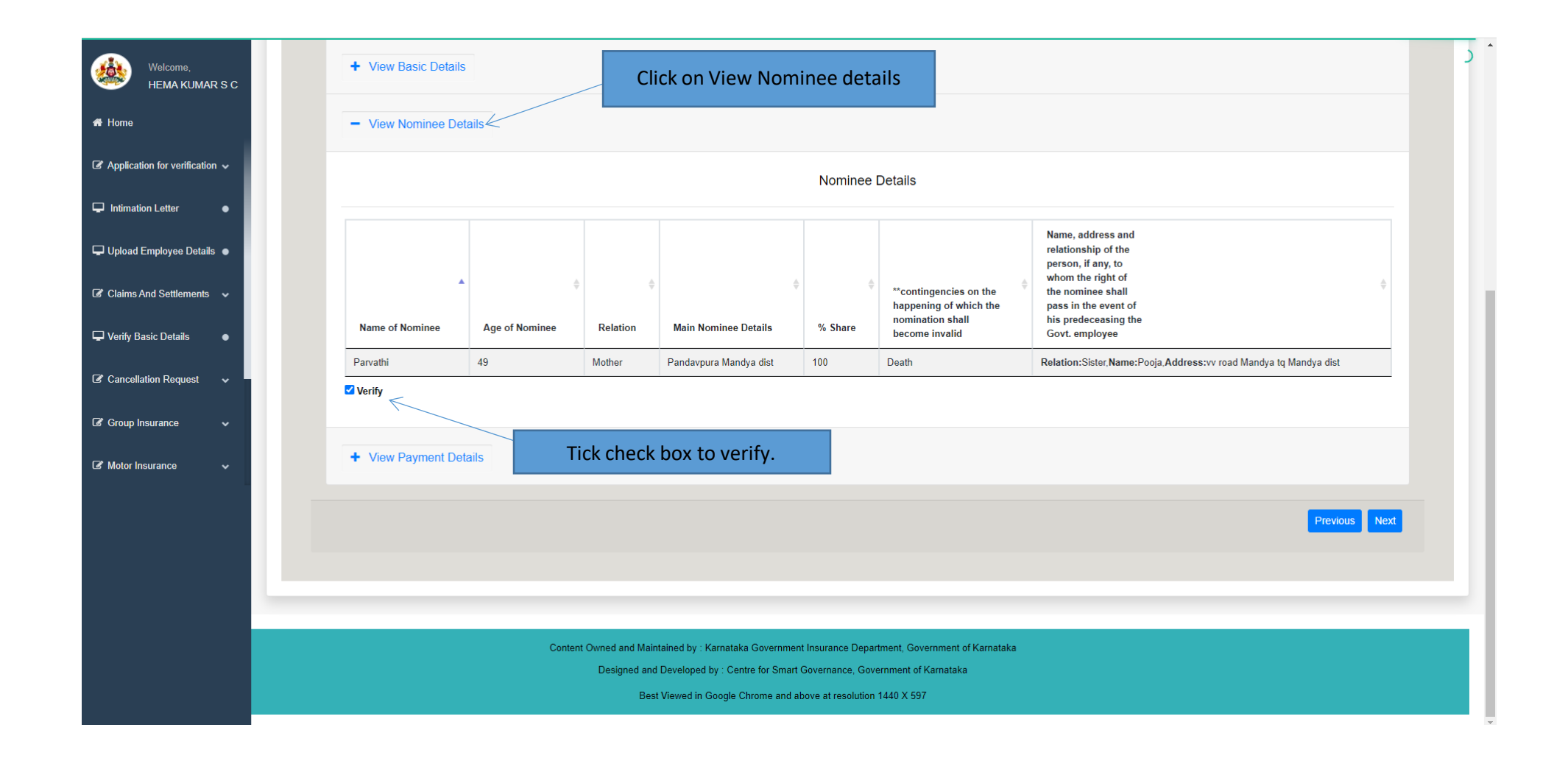

Page **18** of **23**

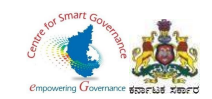

- 10. Click on **View Payment details** to check.
- 11. To verify the Payment details, tick the check box
- 12. Click on Next button to proceed further.

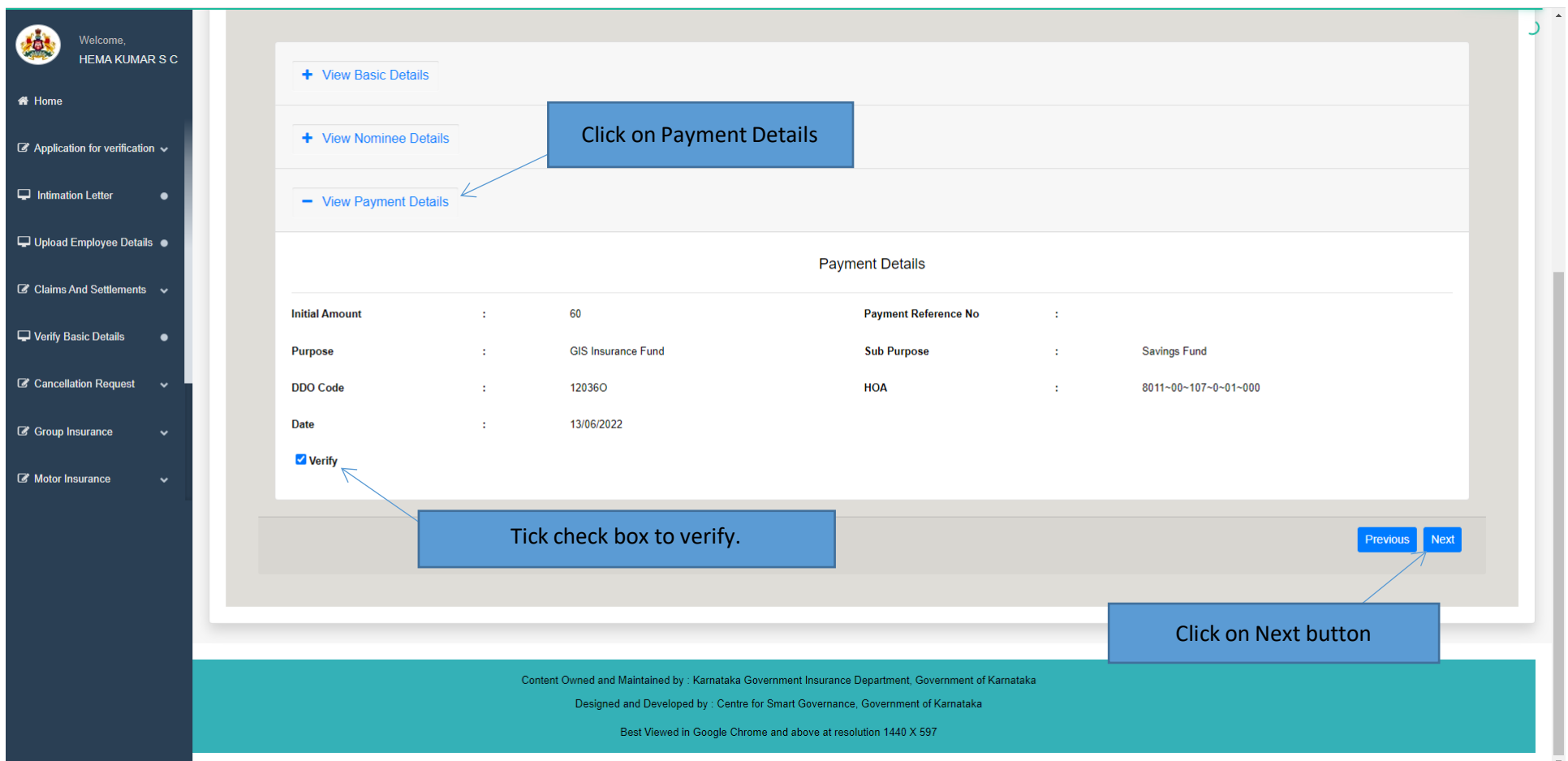

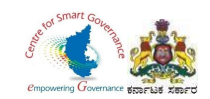

- 13. DDO has to verify Scrutiny.
- 14. Tick '**Yes'** if mentioned details are correct.
- 15. If mentioned details are incorrect, click on '**No'** button and click on '**send back to employee'** button(which will appear).
- 16. If no corrections are required, then the DDO can approve by clicking on Approve button.
- 17. Click on Next button.

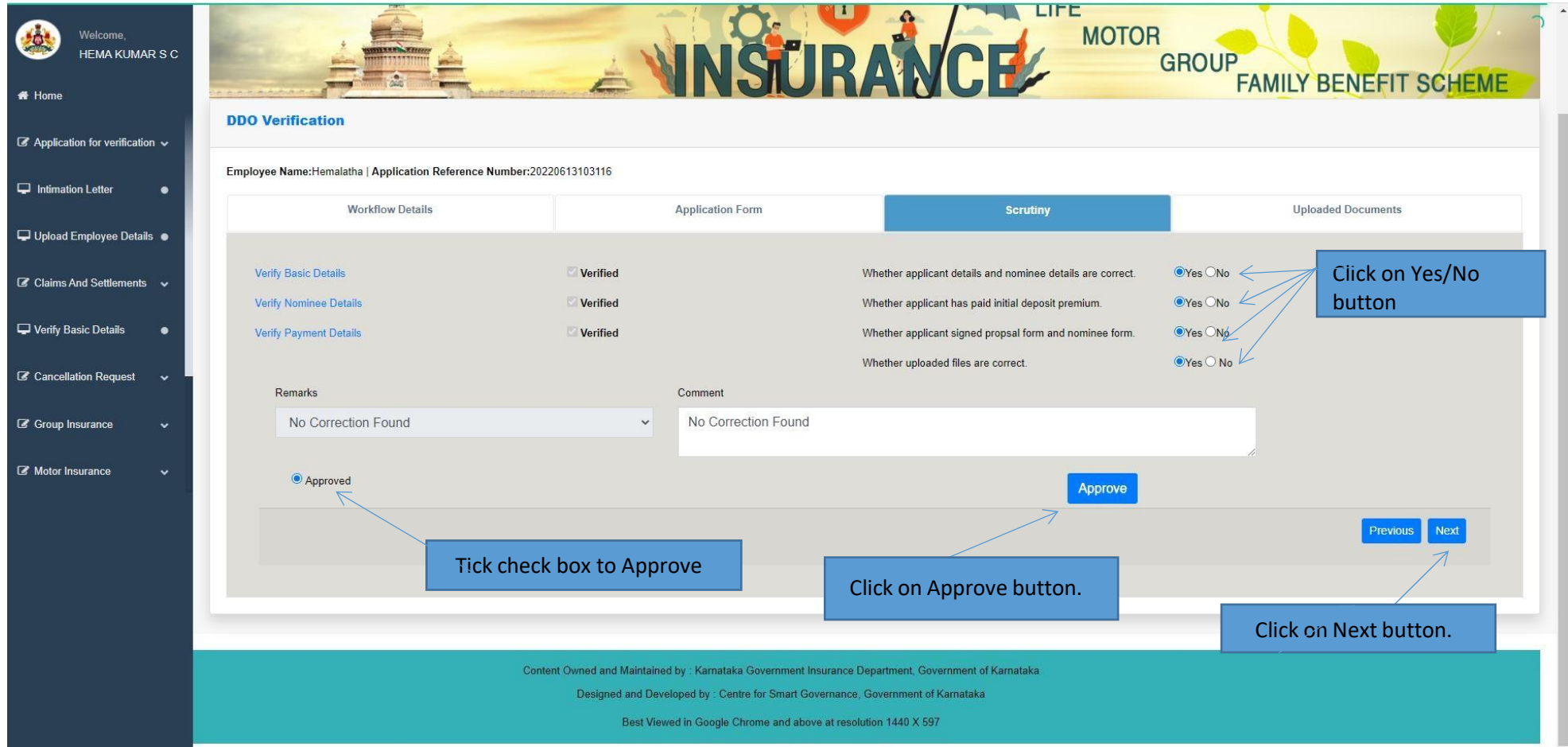

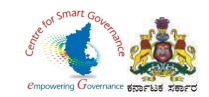

# 18.Click on OK button to approve the Application.

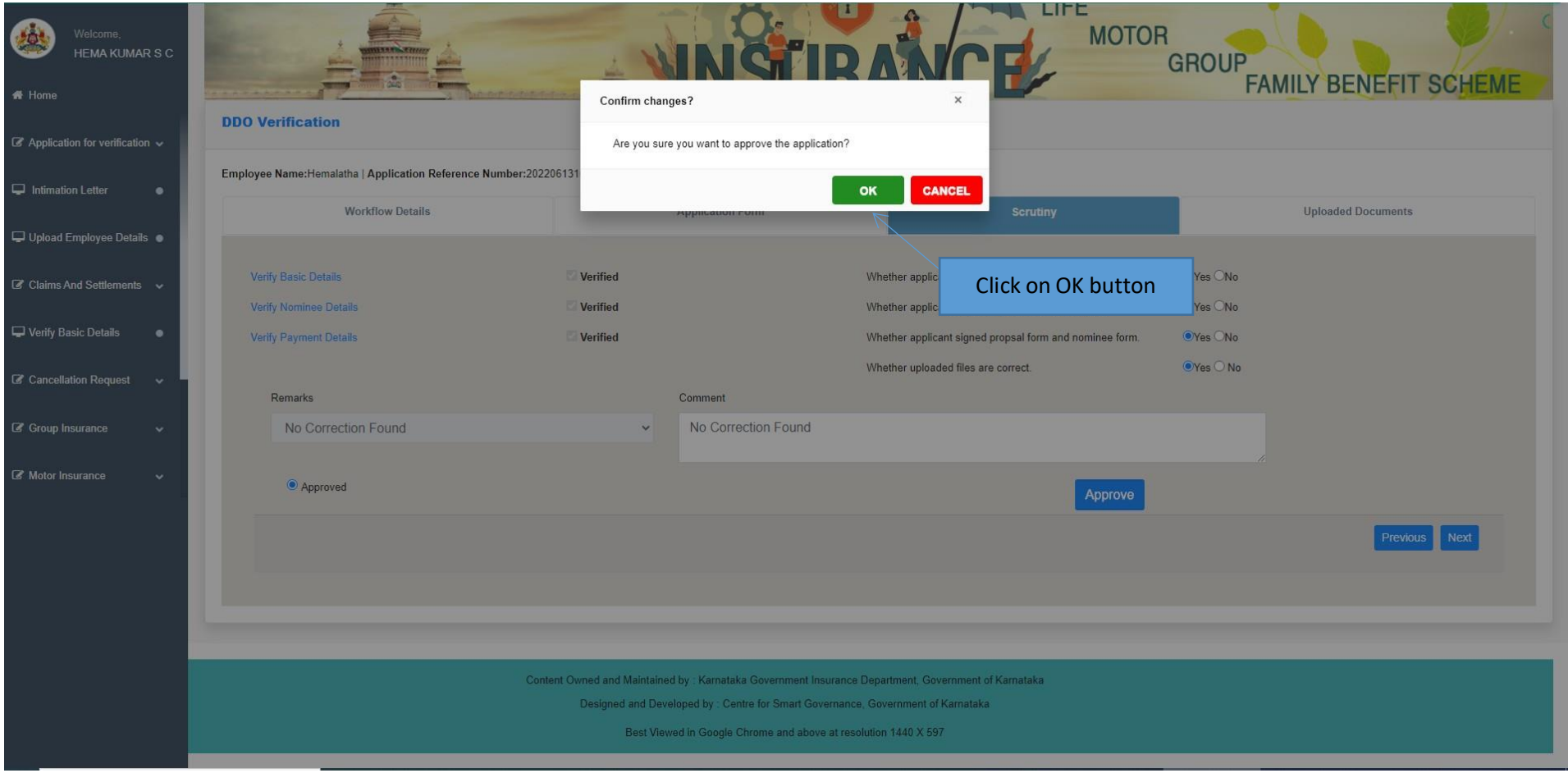

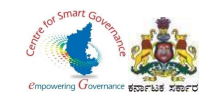

- 19. After the Approval of Application by DDO, Employee will get **Form-1** in their login (New Employee Login).
- 20. If the GIS Application is sent back by the DDO, Employee has to edit the details as said by the DDO and resubmit it to DDO.

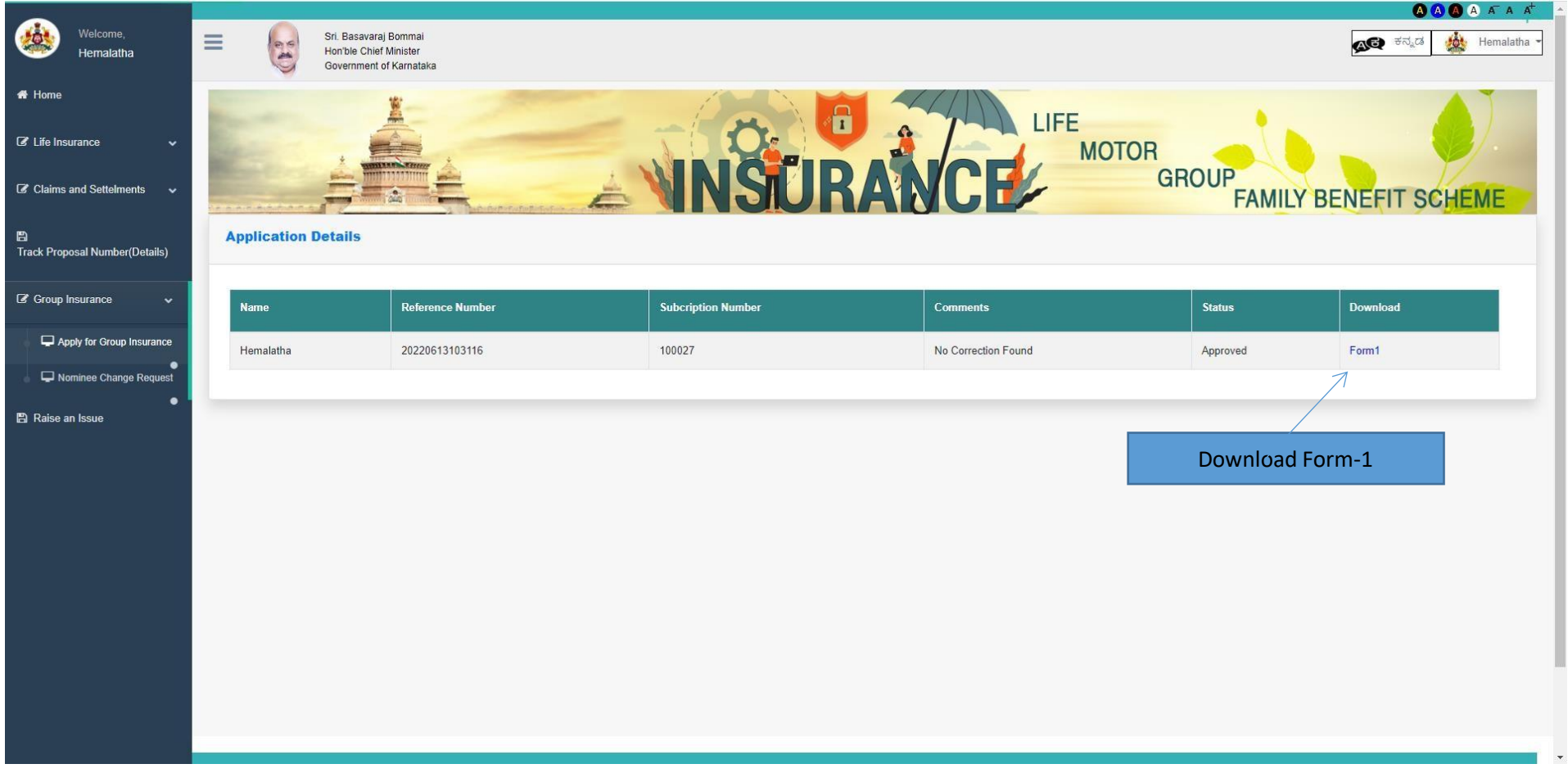

Page **22** of **23**

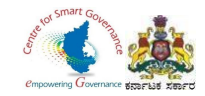